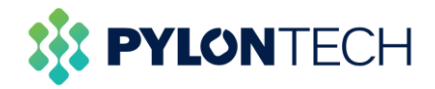

# **Wi-Fi Portal Introduction**

**For end-user**

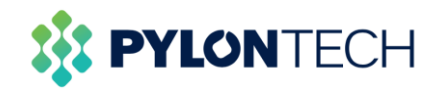

### Contents

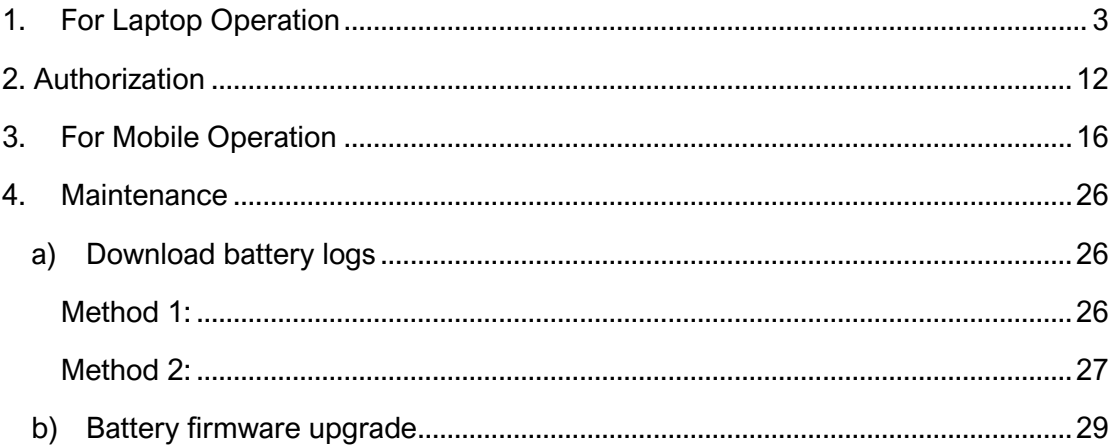

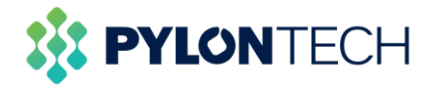

This document is for Pylontech product end-user to register on the Wi-Fi portal to monitor battery status and acquire battery information.

The WIFI logger is currently available on FORCE H and Force L series of products. Further development on other product series is in the processing.

## <span id="page-2-0"></span>**1.For Laptop Operation**

a. Login to the website [https://home.solarmanpv.com/login.](https://home.solarmanpv.com/login)

There are two methods to register an account: email or mobile number registration E-mail registration:

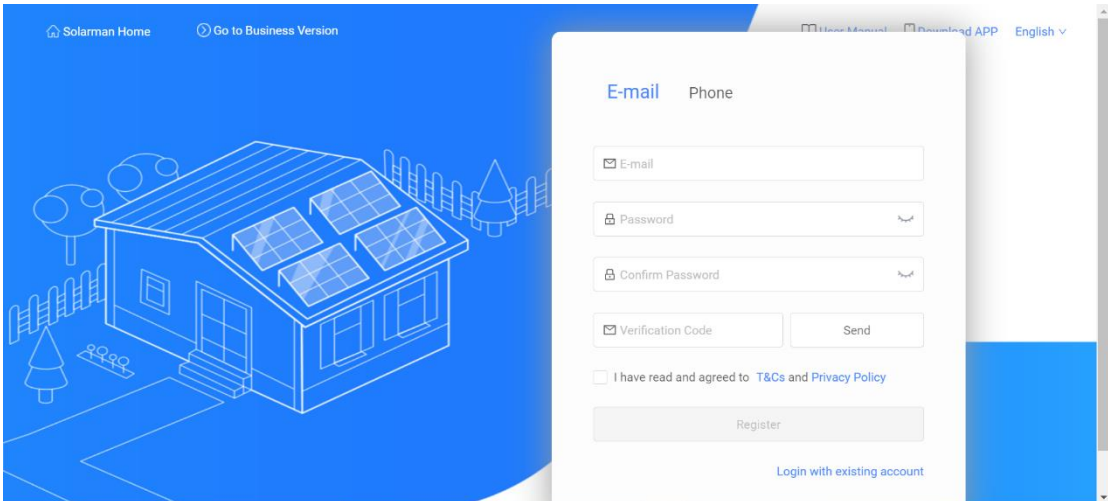

Mobile phone registration:

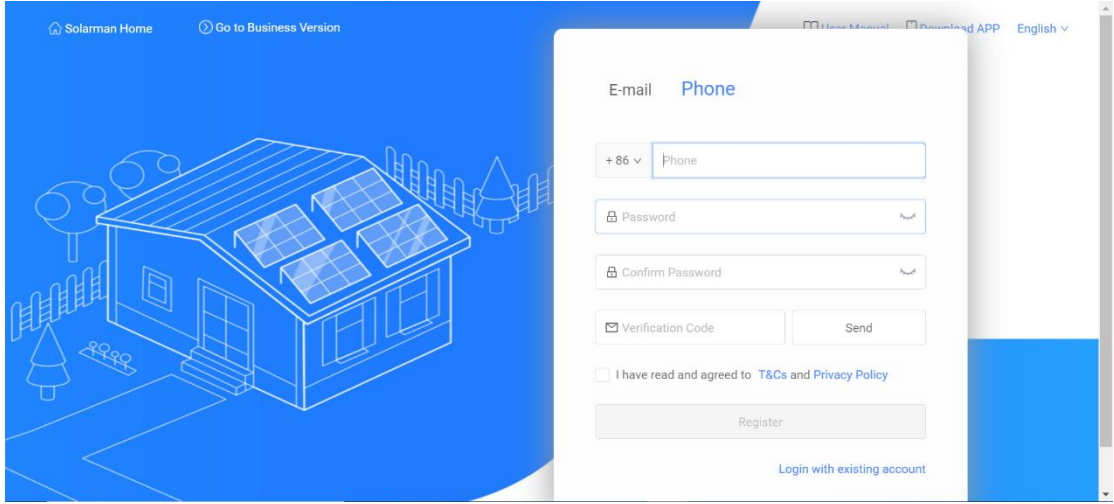

b. Build a new plant.

After the registration is completed, users will be prompted to build a new plant. A power station can be built according to the guidance.

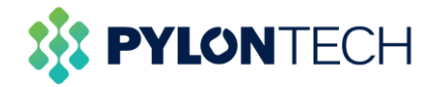

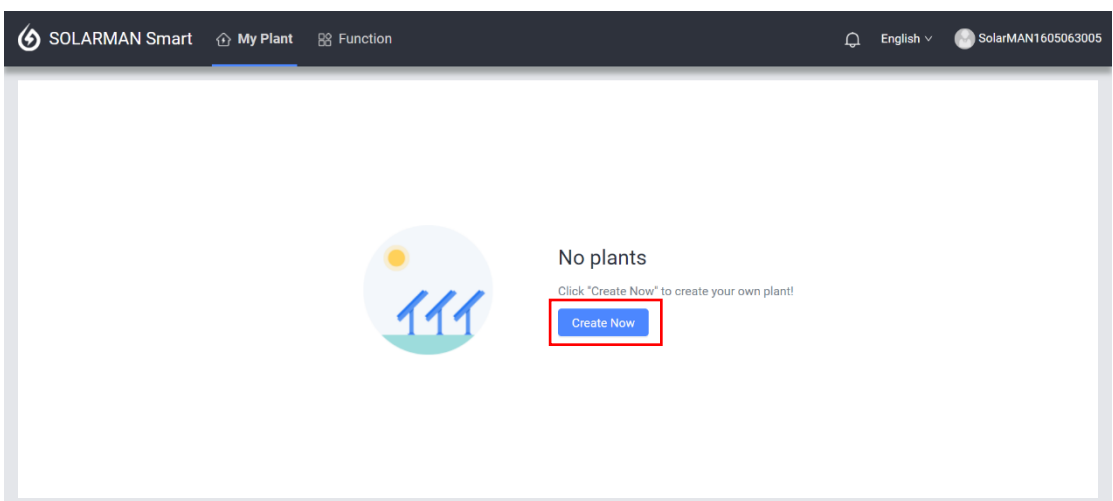

Notice  $\times$ I have an installer to do O&M If your plant has an installer to do O&M in the later stage, it is recommended that do Not create plant by yourself. Please inform your installer of your User ID, then the plant can be created by the installer on the Business version platform. 1 have no installer to do O&M If your plant has no installer to do O&M in the later stage, please click "Create Now". Create Now Later

On the page of creating power plant, basic information, system information and yield information can be provided to finish the creation.

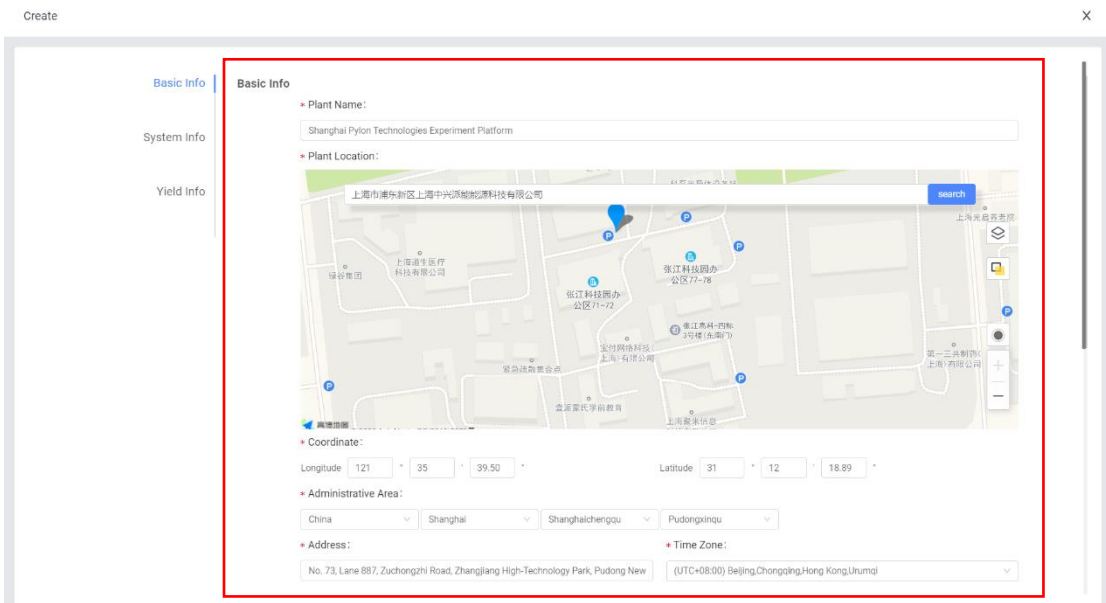

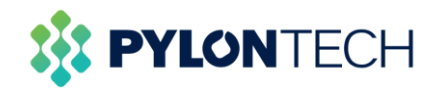

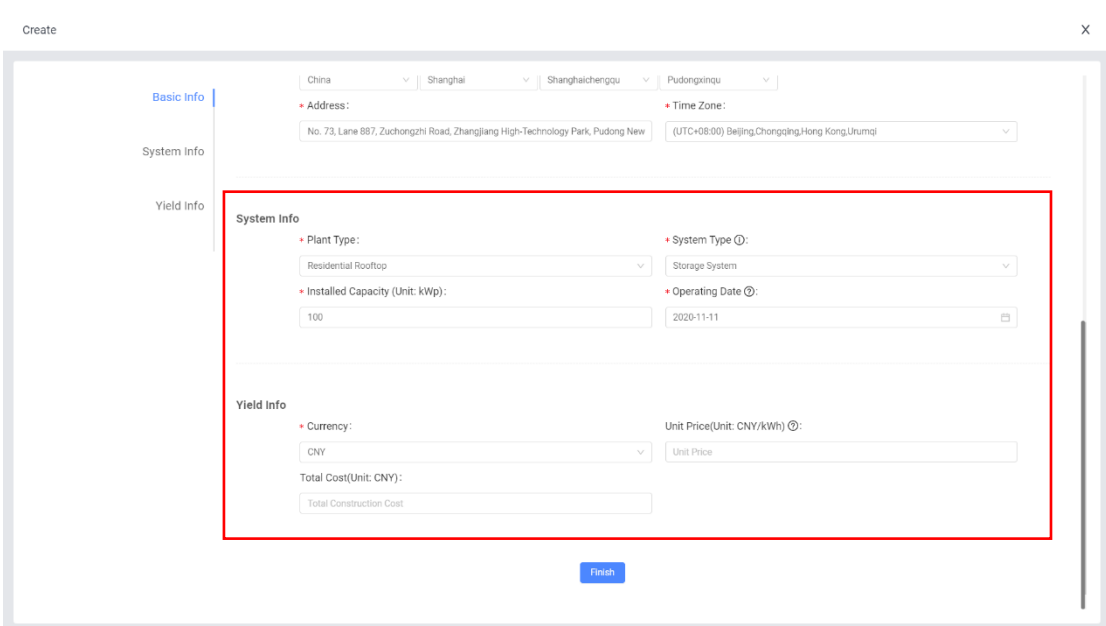

c. Add a new logger.

When finishing the creation of plant, the system will prompt to add a logger (the serial number can be viewed by the code posted on the device or hotspot name), enter the logger SN number to add it, and choose to automatically select the associated device when adding the logger.

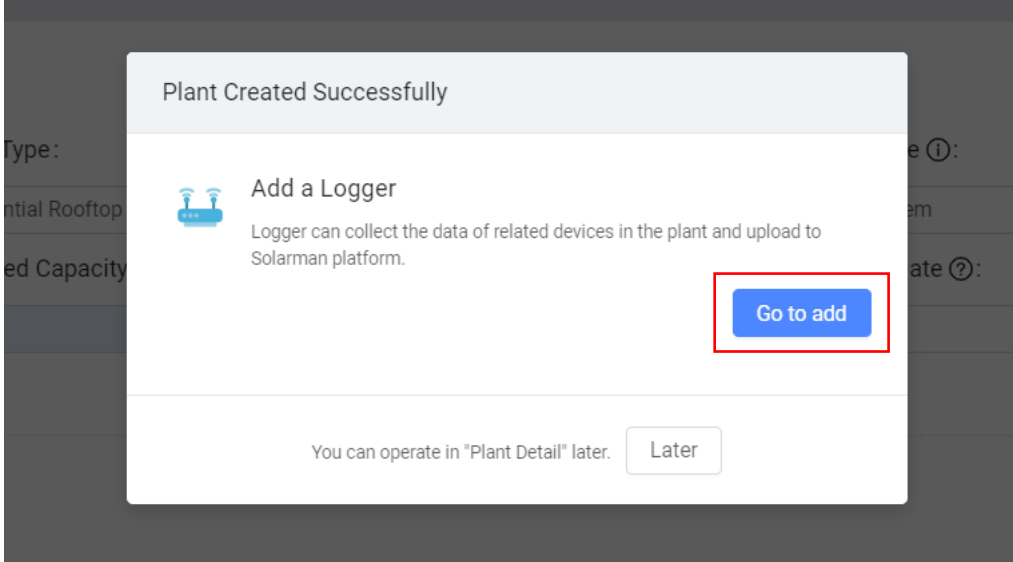

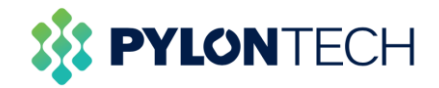

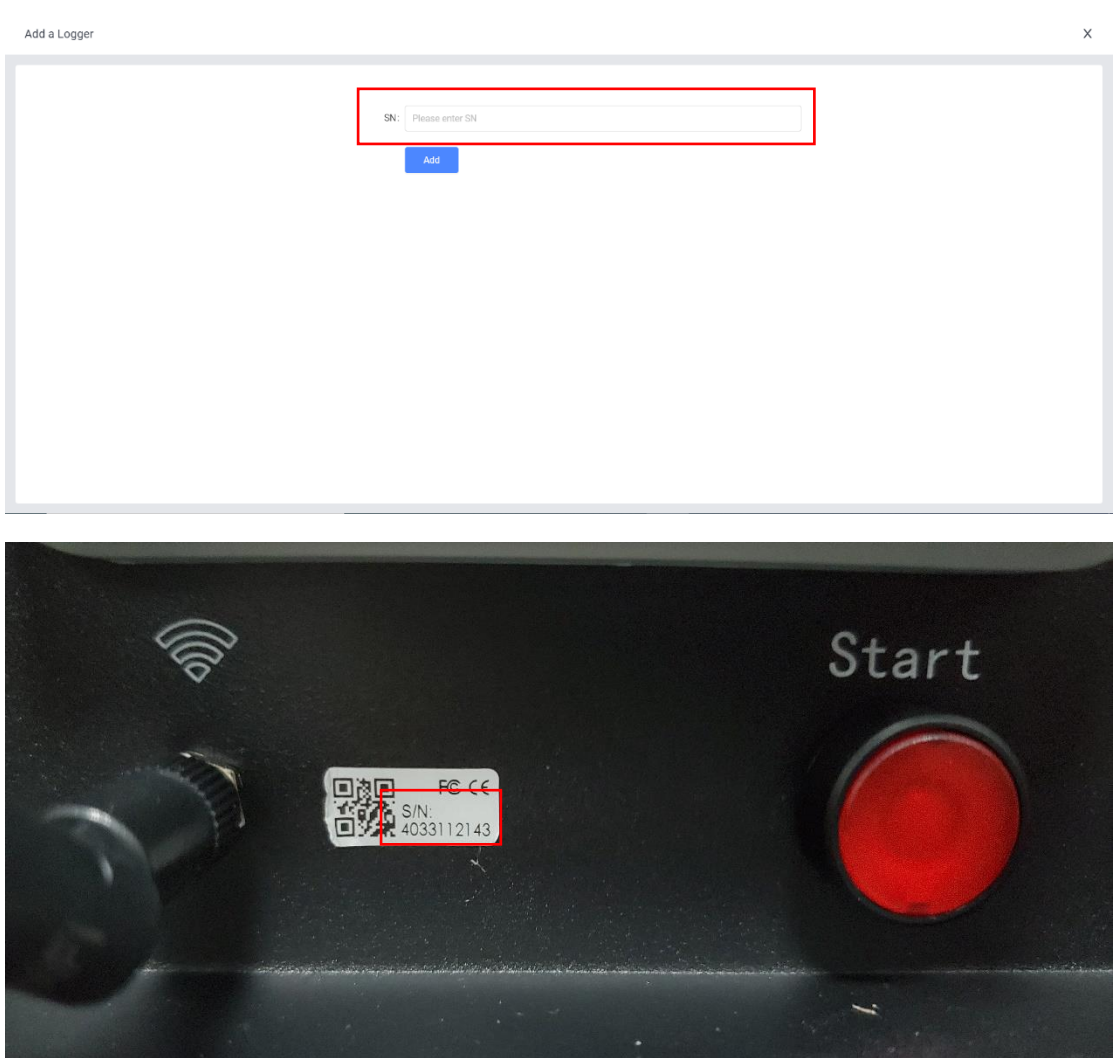

Serial number position

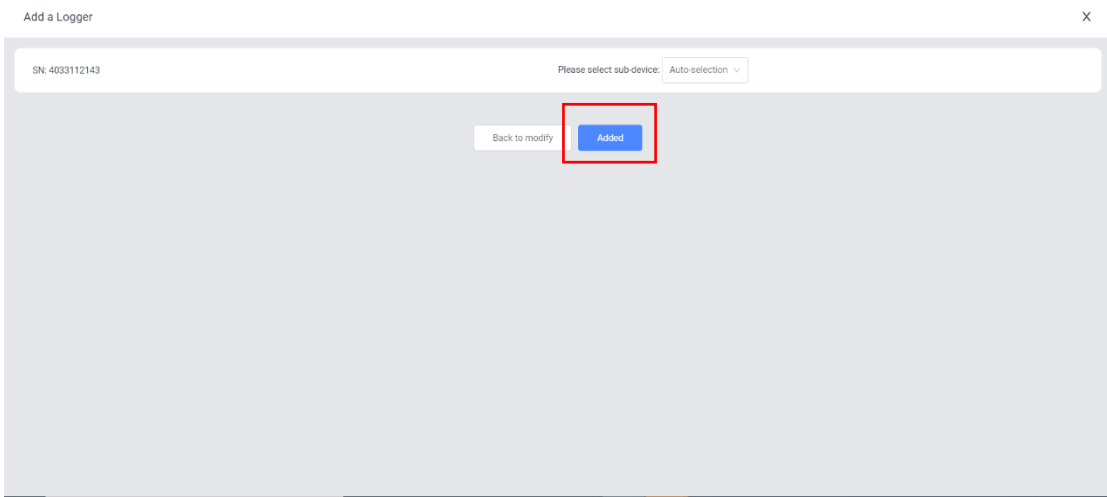

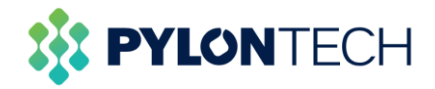

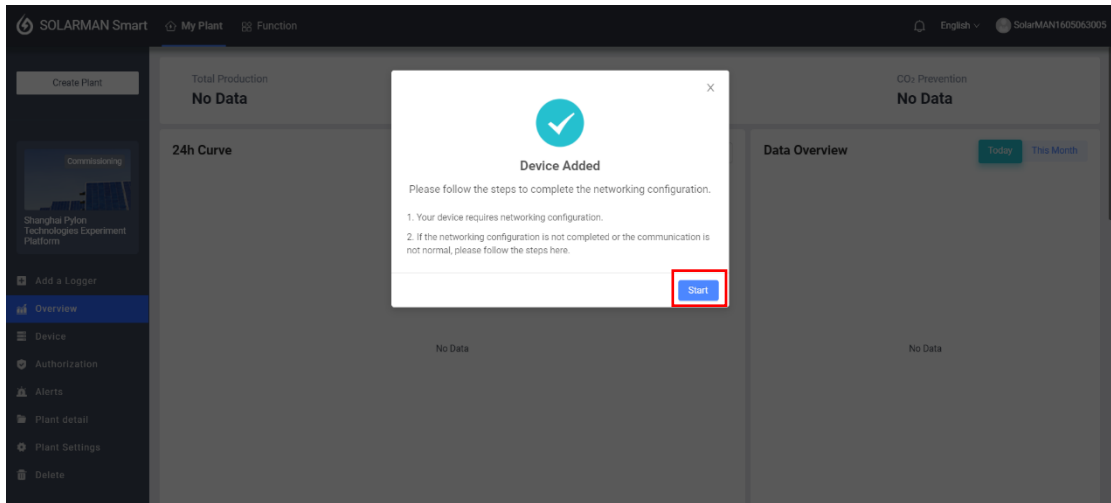

#### d. Network configuration.

The network configuration steps of the logger are as follows:

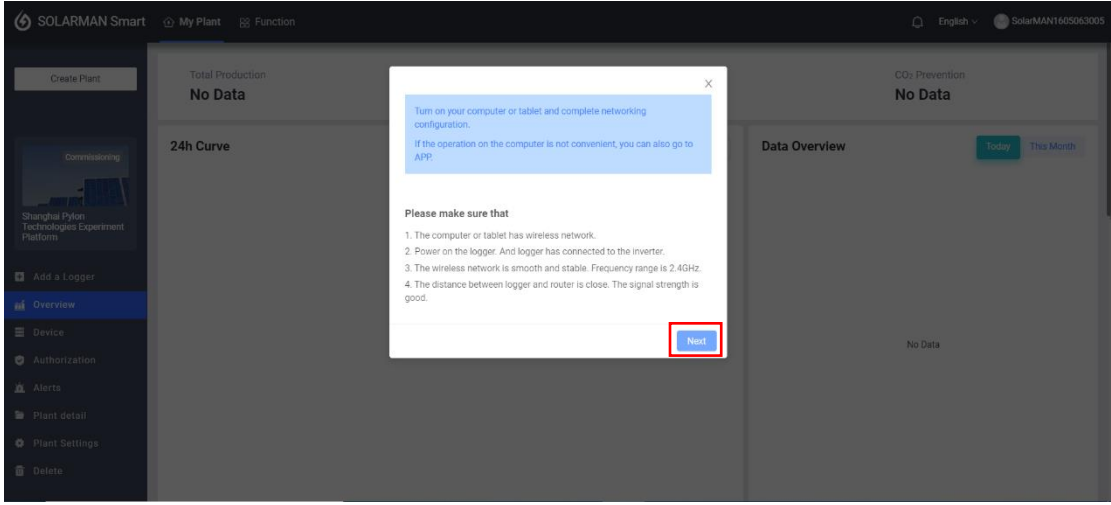

Go to wireless network list and connect to "AP\_123456"(123456 is logger SN). The connection do not require password.

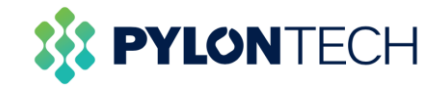

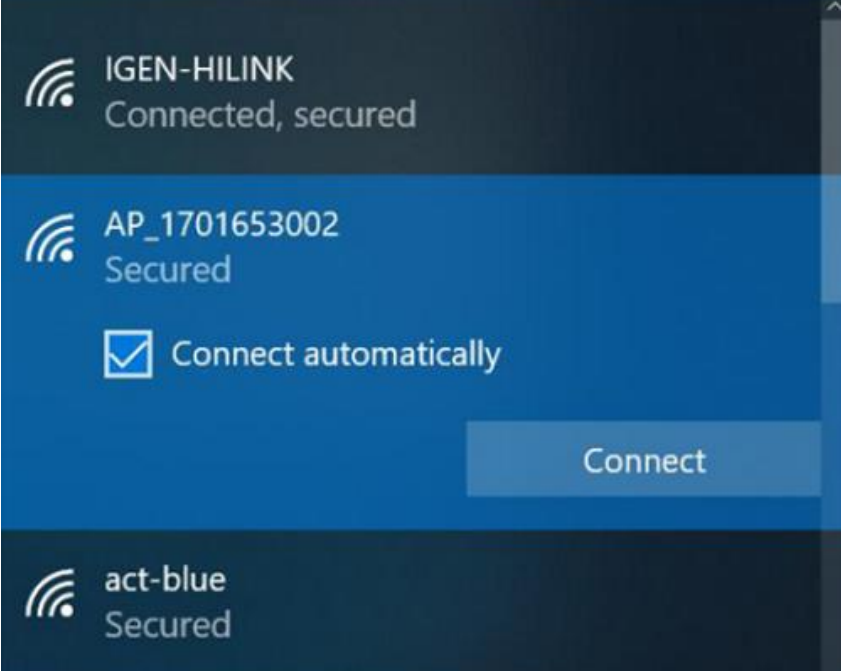

Open the browser and enter "10.10.100.254". When connecting AP network, authentication is required (Default account and password are admin).

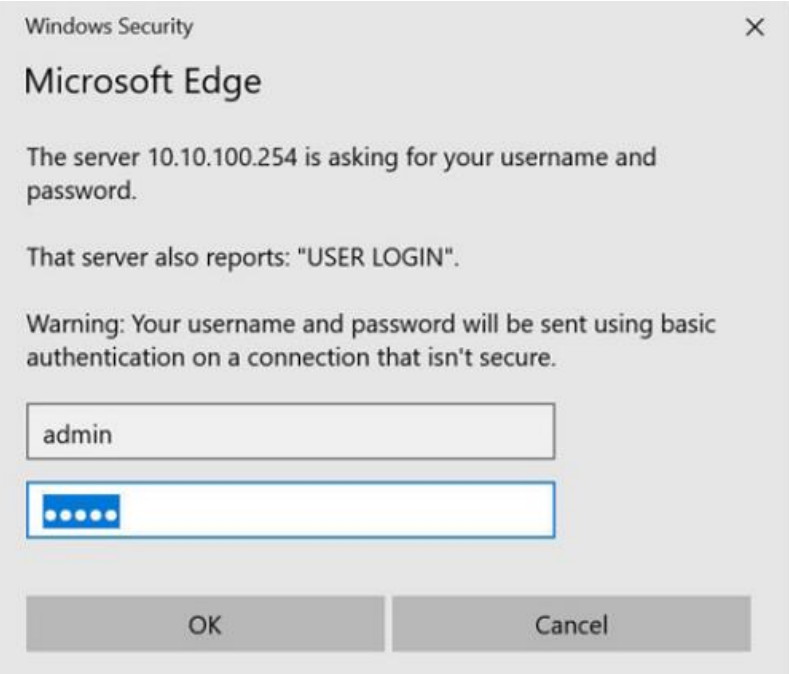

After entering Web configuration page, please go to quick configuration/networking menu and follow the prompts to complete networking configuration.

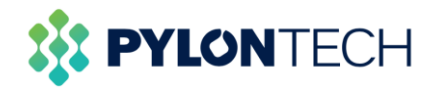

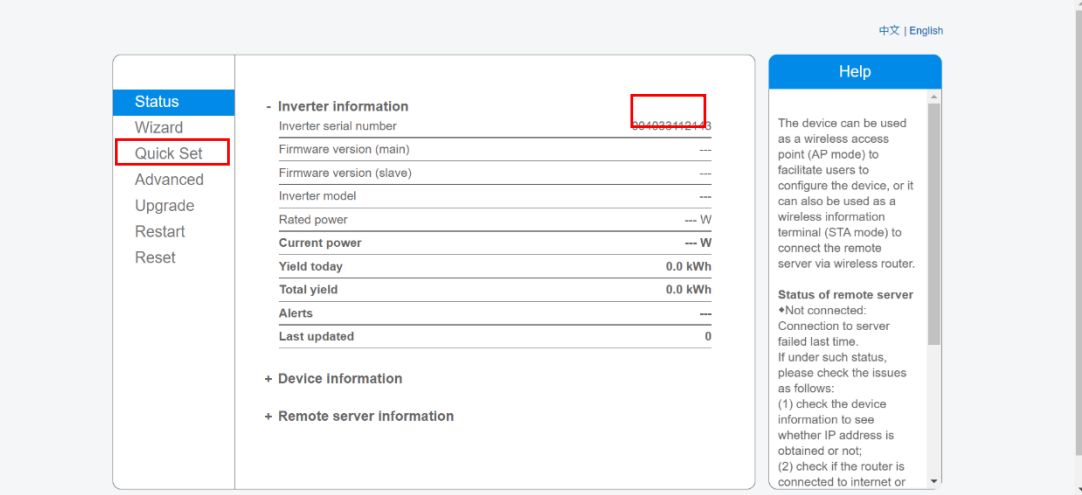

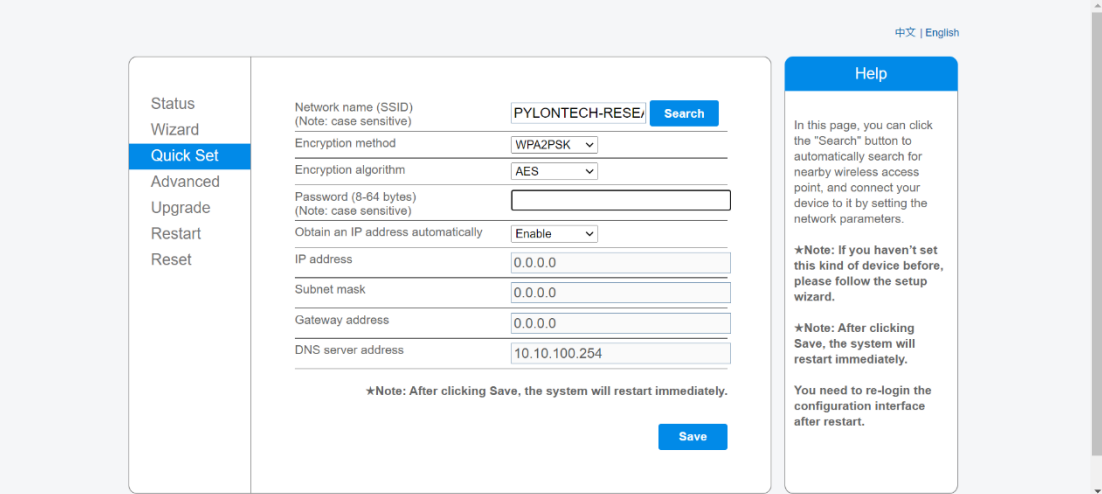

Click "Search" button on the page, users can find existed wireless network servers around their locations.

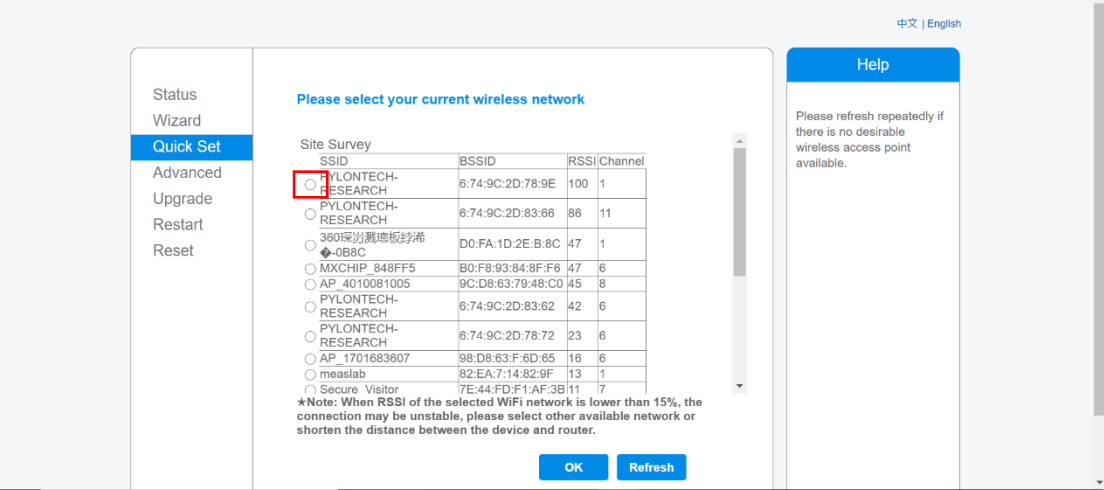

Select one site, and click" OK" to finish the setting.

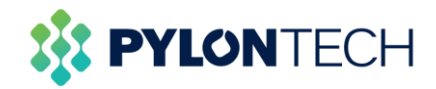

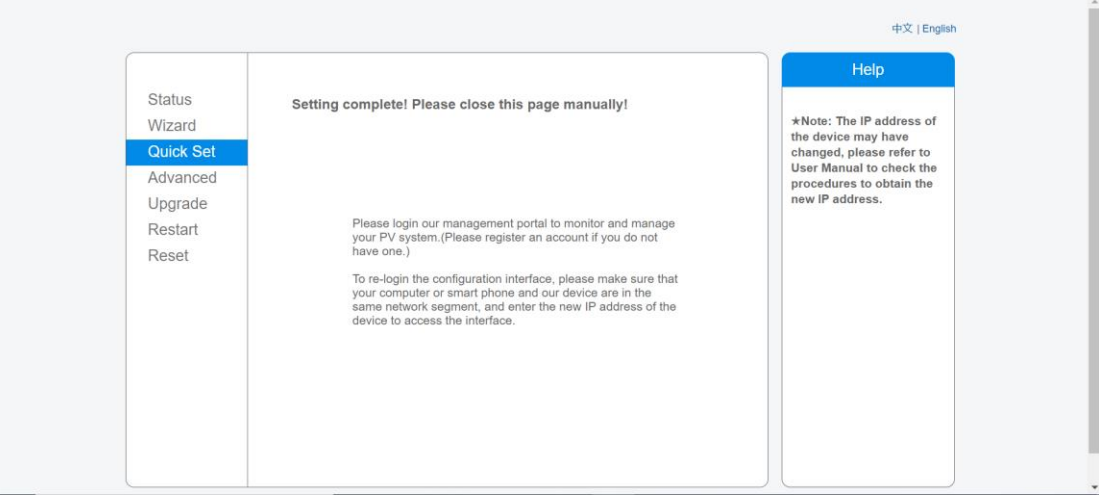

In the status window, the device information can now be viewed.

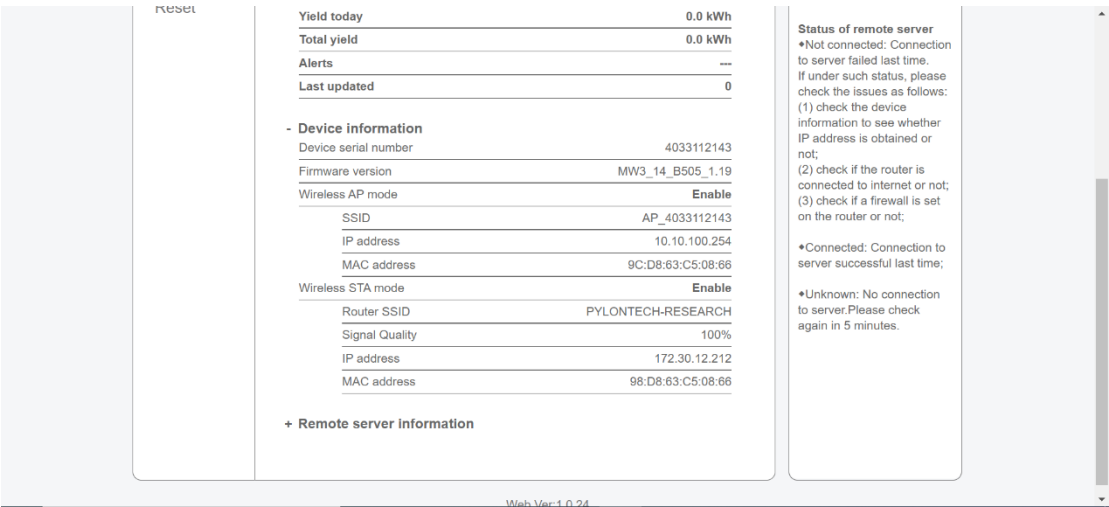

#### e. View the battery information.

After the logger is connected to the Internet, return to the Wi-Fi platform interface, and the battery status information can be viewed in the device battery information bar.

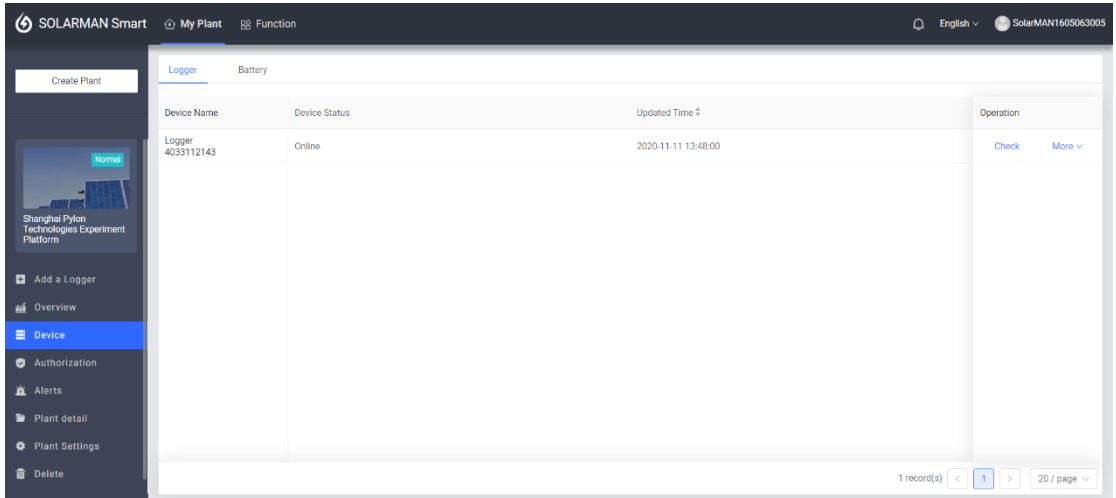

To check device data, just click the "Check" button, select "Architecture" window, click

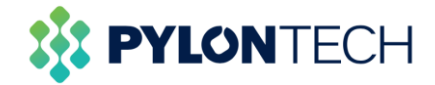

 $\vee$ 

#### "Parent device" part.

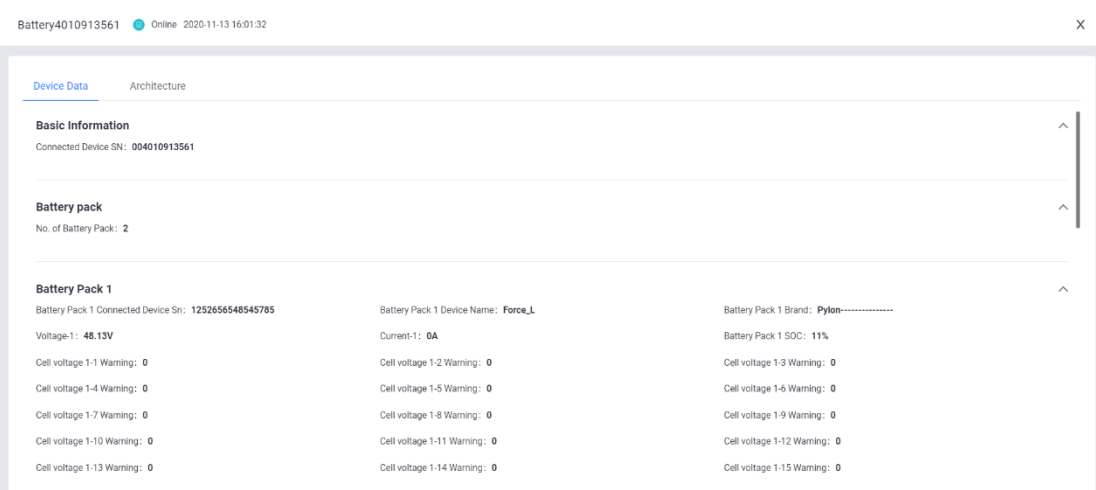

Battery4010913561 @ Online 2020-11-13 16:01:32

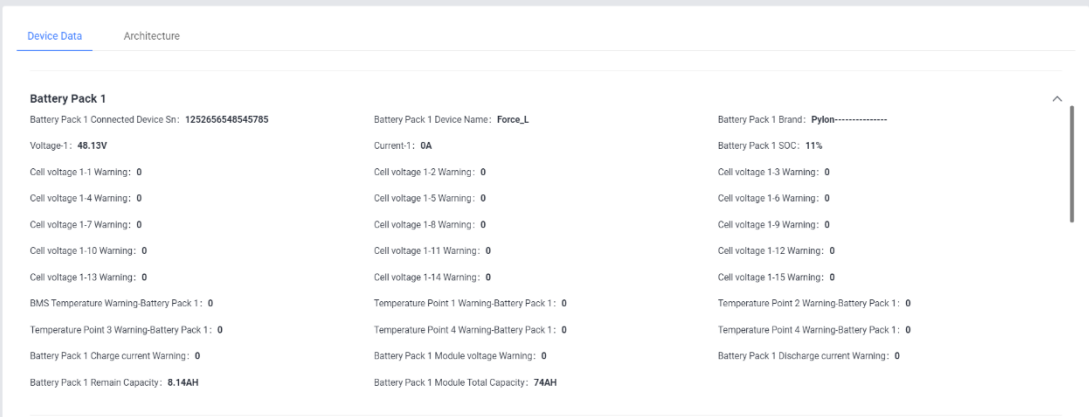

Battery4010913561 @ Online 2020-11-13 16:01:32

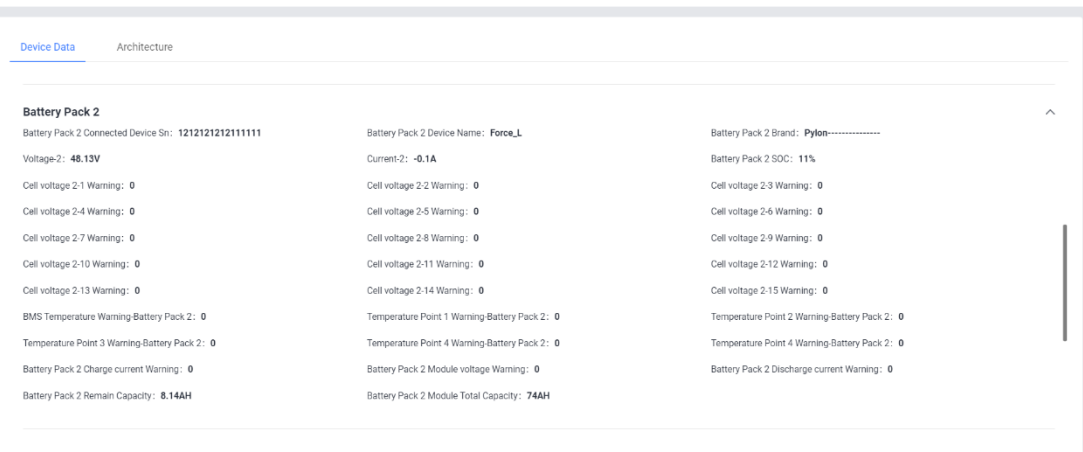

In the historical data window, a line chart of some basic data of the battery at any date should be represented.

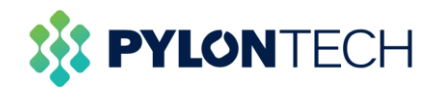

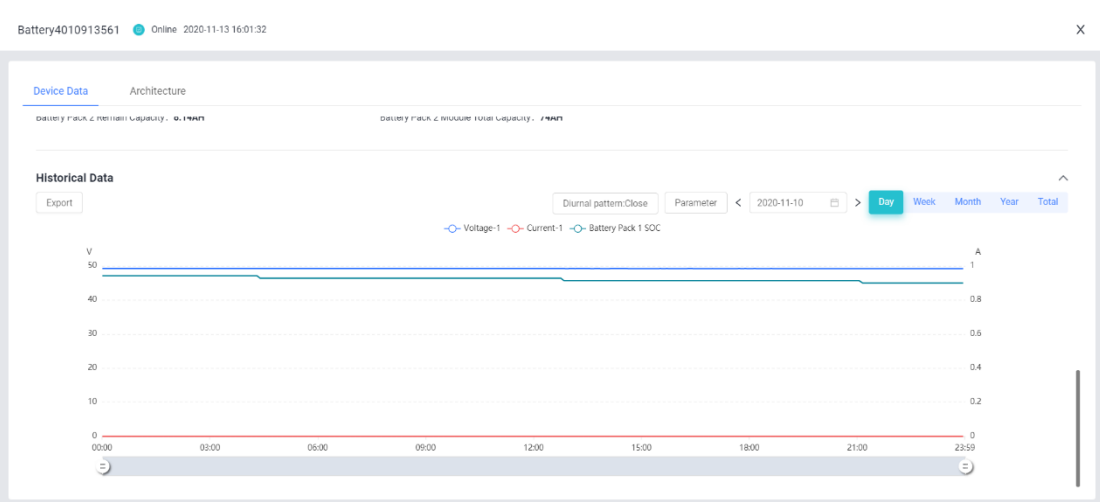

## <span id="page-11-0"></span>**2. Authorization**

Authorization is a function of specifying access rights/privileges to resources, which is related to information security or computer security in general and to access control in particular. After authorization, the business unit can obtain the information provided by the producer and the user can customize the information available for sharing at the same time.

Authorization can only be managed on laptop.

a. Before start

Before starting the authorization operation, users should check the authorization settings through "plant settings" button.

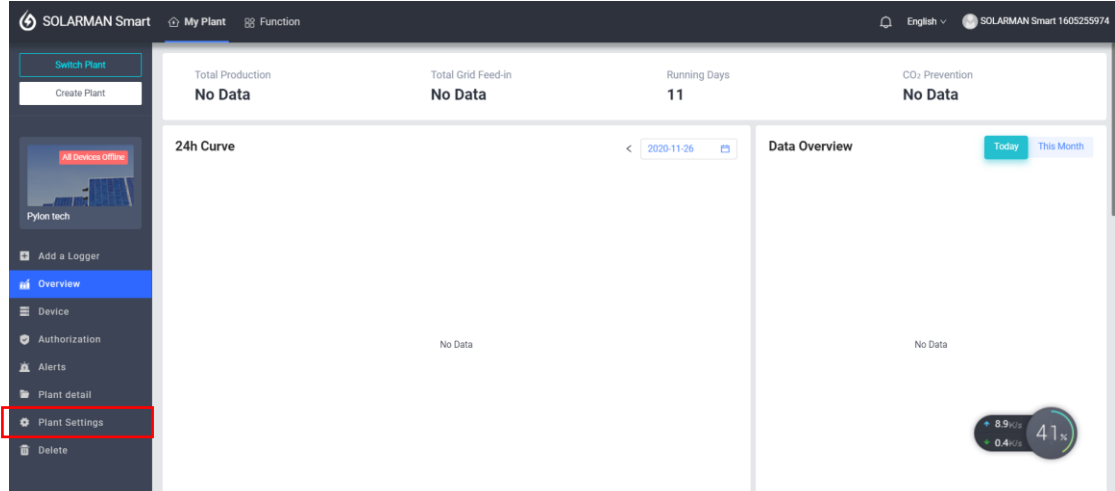

Then view "Plant Authorization Restrictions", if the restriction is turned off, click "Revise" to change it.

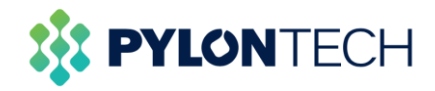

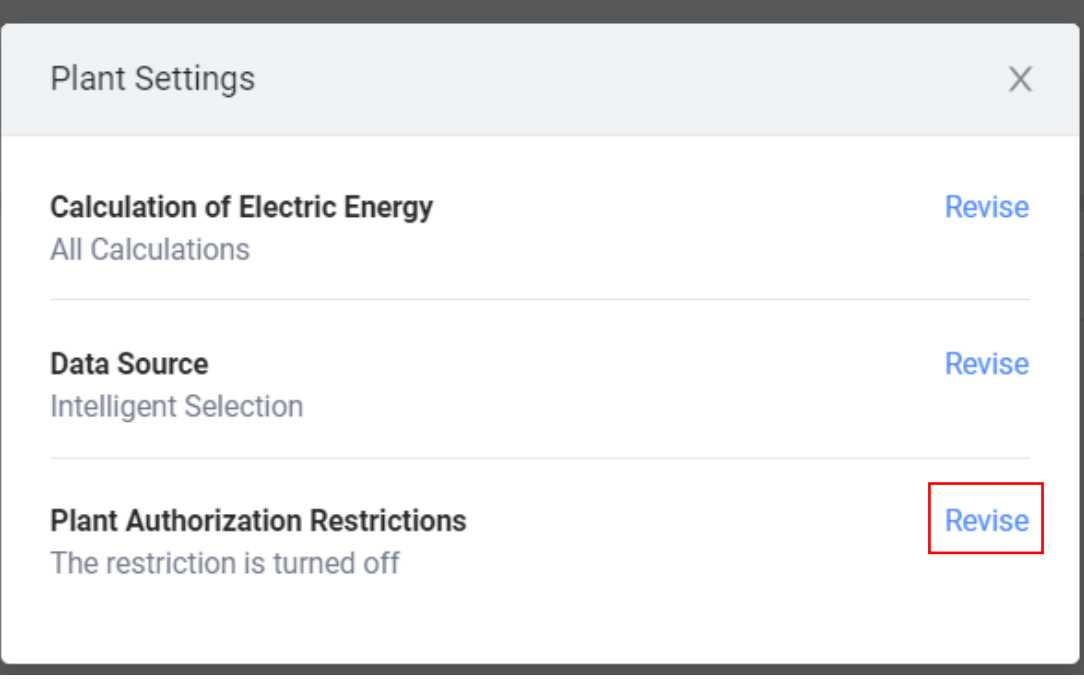

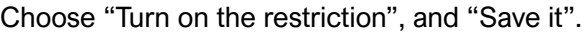

Plant Settings

 $\times$ 

#### **Plant Authorization Restrictions**

The restriction is turned off

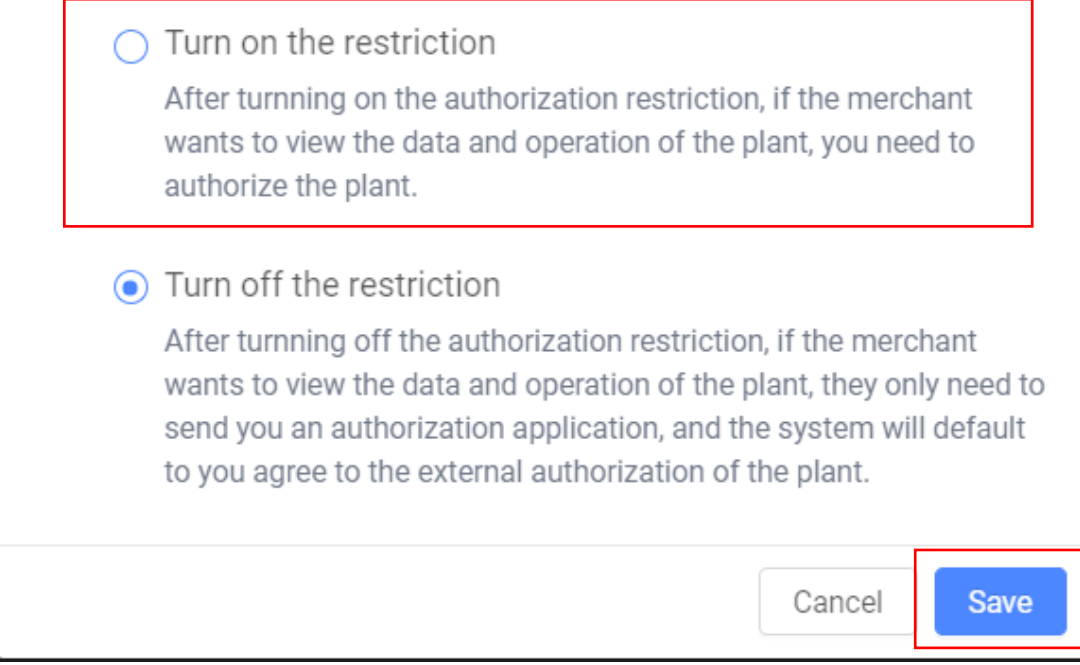

Now, the authorization function could be used.

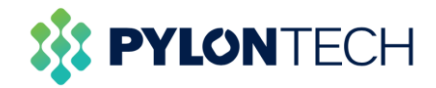

#### b. Definitions:

- View subsystem/sub-device: Check the subsystems or sub-devices (usually batteries and loggers) working under the system.

- View power plant alarm: Check the alarm records issued by the power station.

- View about power plant: View basic information about the power plant, including photos displayed by the business units.

- View system layout: Users can check the physical layout and electrical layout of the system.

c. Authorize procedures:

Users need to search for the business unit information first, and then authorize to the business unit, the business unit can see the user registration information after authorization. After the authorization is successful, the user can also cancel the authorization, and multiple businesses can be authorized.

Select "Authorization" in the menu bar of the page and click "Add incidence relation".

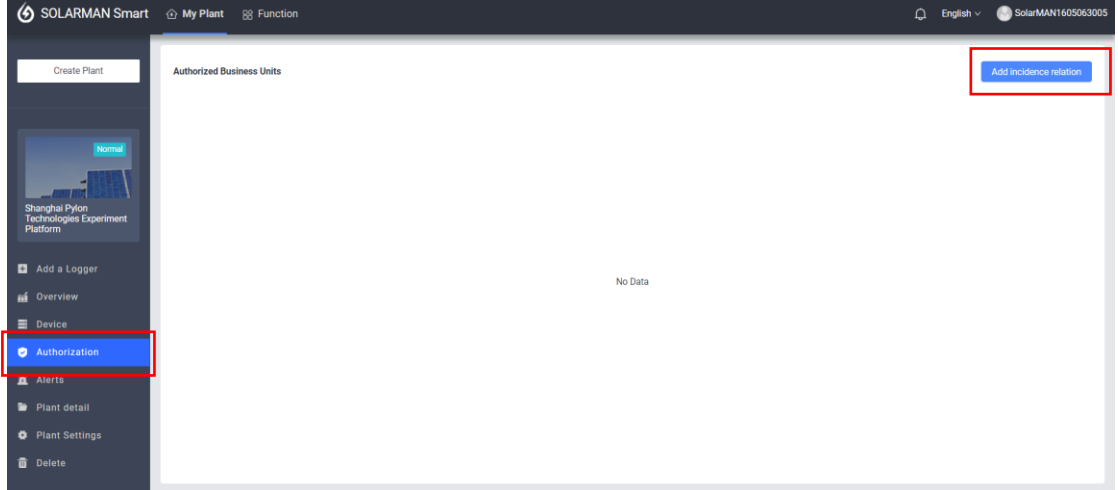

Enter business unit name and search.

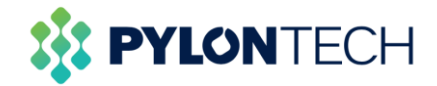

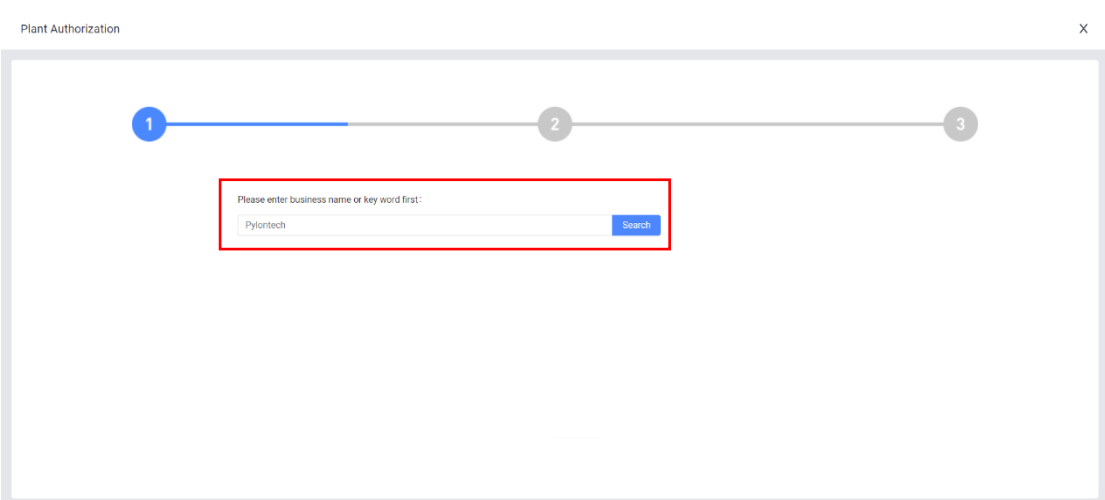

Click the authorized user and the "confirm" button will be lighted.

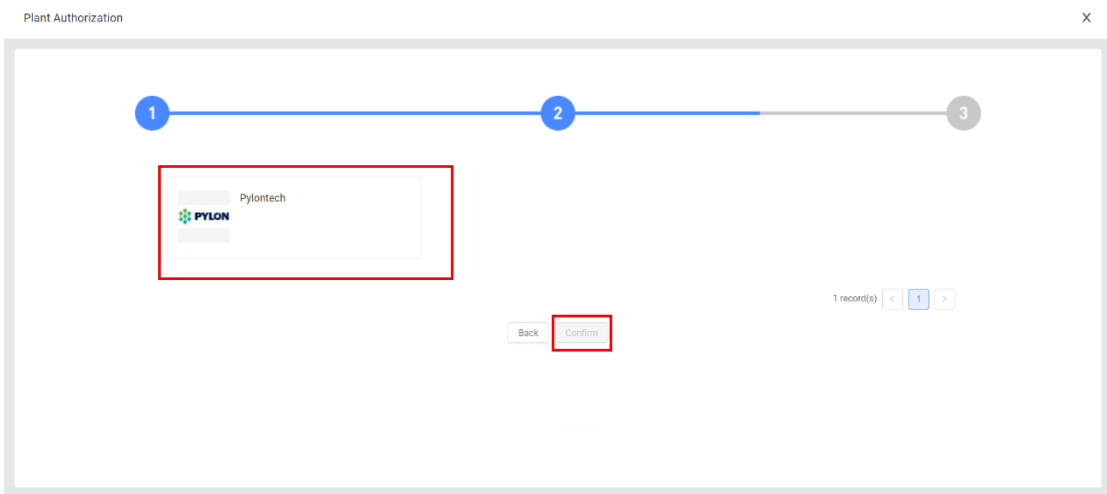

The user can be assigned as a new role.

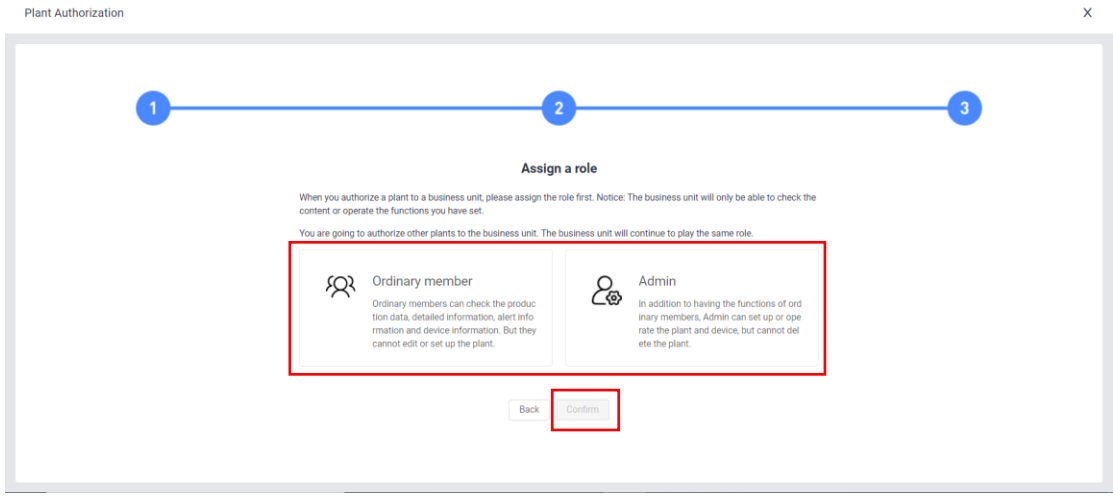

The authorized business units can be viewed now.

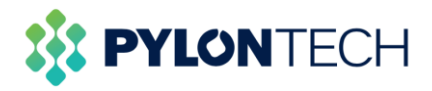

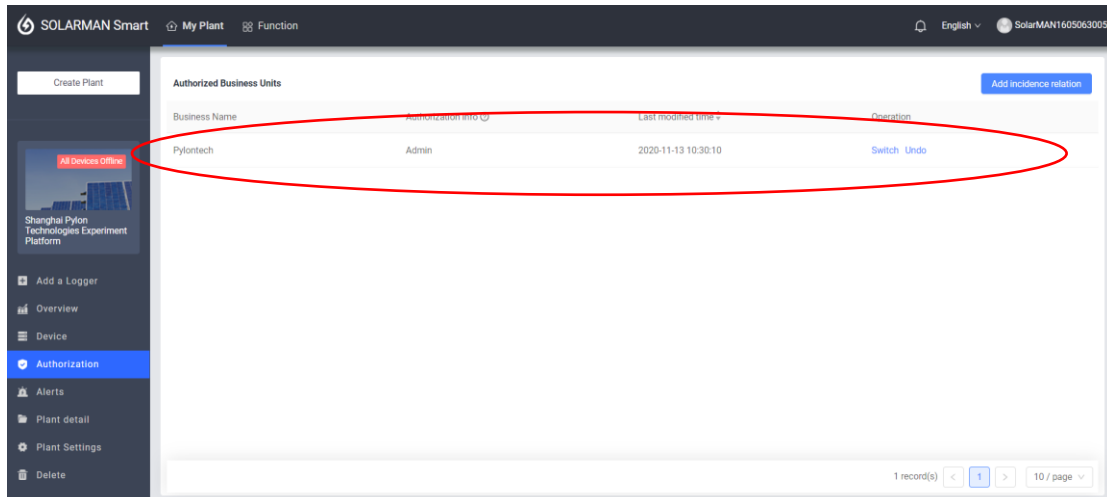

## <span id="page-15-0"></span>**3. For Mobile Operation**

Mobile device could also be used as a way for terminal users to monitor batteries(Suitable for Android and IOS).

a. Download 'SOLARMAN Smart' APP from App Store.

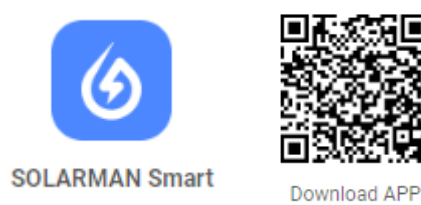

Open the application and finish the registration. Similar to laptop portal, it has two methods to register.

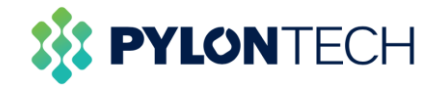

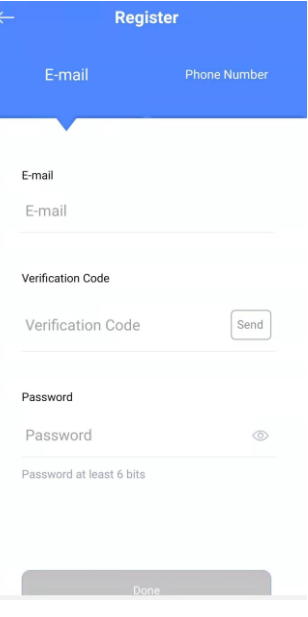

b. Create a new power plant.

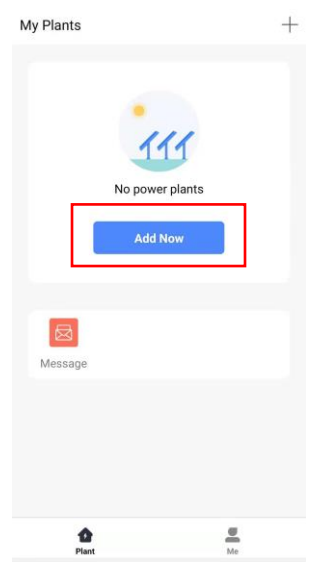

Click "No" and "Create Now" respectively.

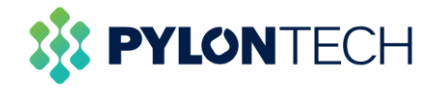

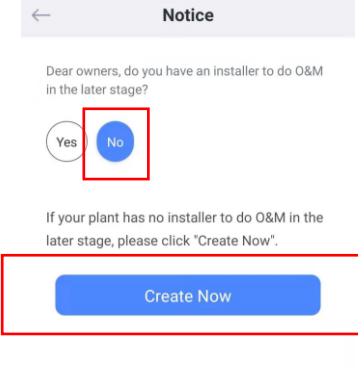

Select or enter the power plant address, then click "Next".

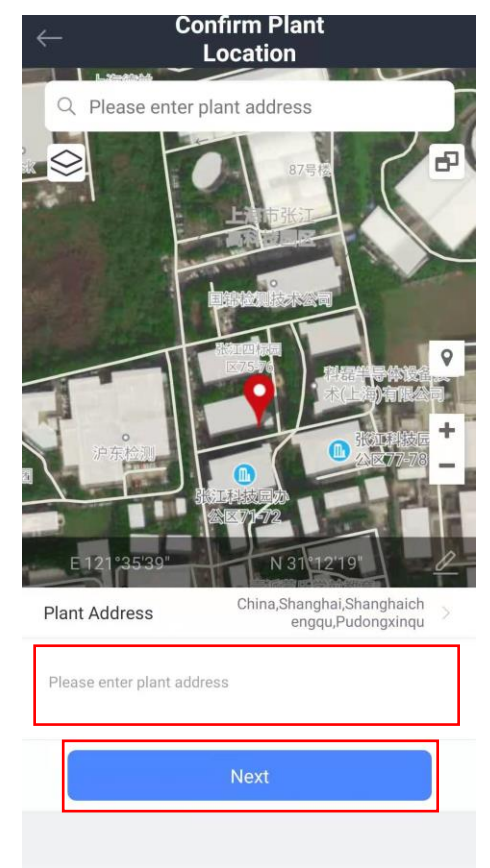

Type in power plant information to complete the plant creation.

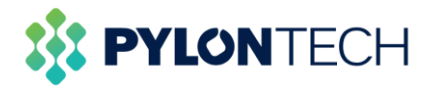

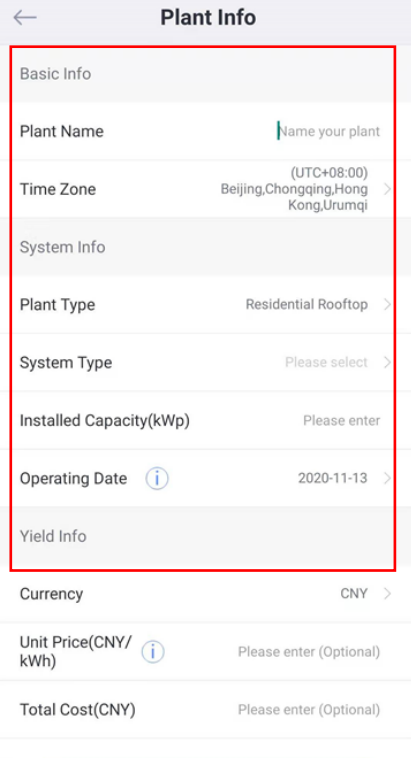

Click "Go to Add" to add a logger for the plant.

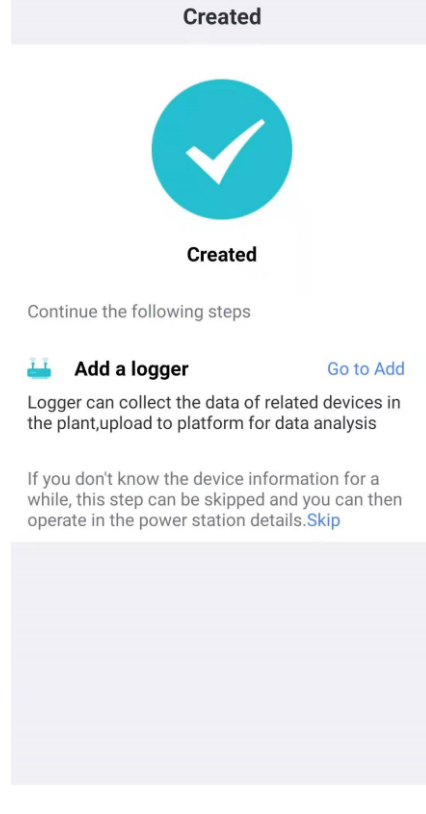

c. Add a logger. Enter or scan the SN of the device.

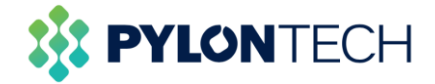

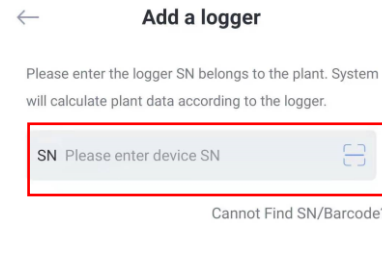

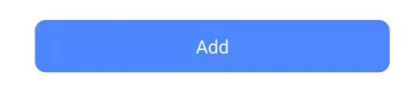

The serial number is located on the back of the box

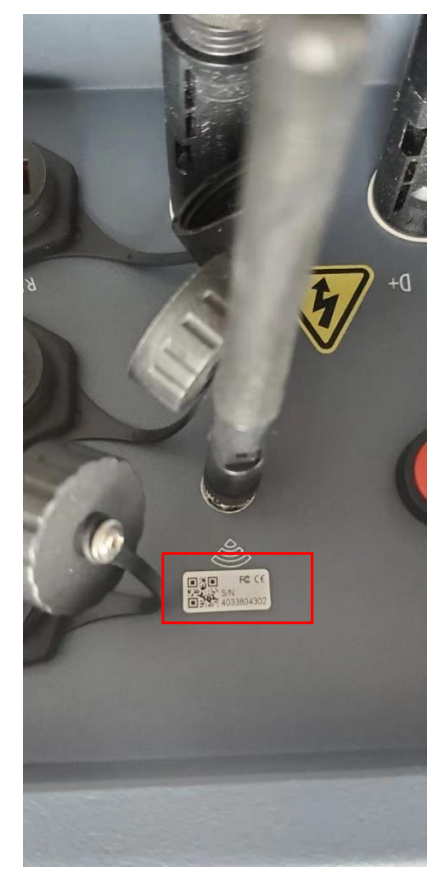

Select "Go to Configure" to start the setting.

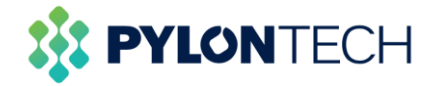

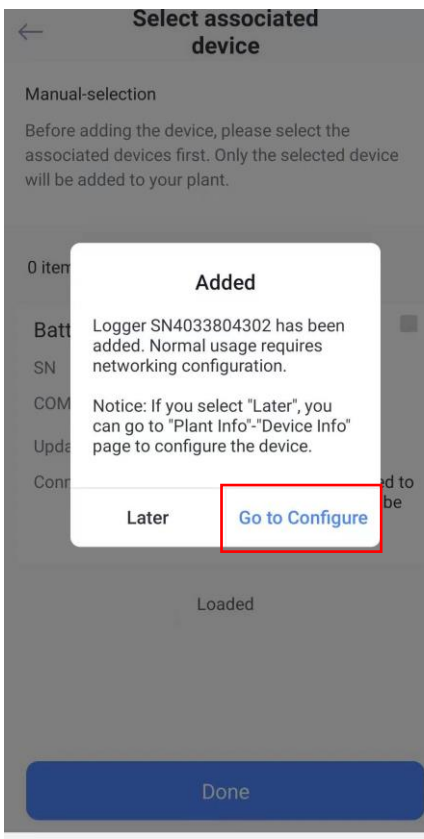

d. Connect to the Wi-Fi network.

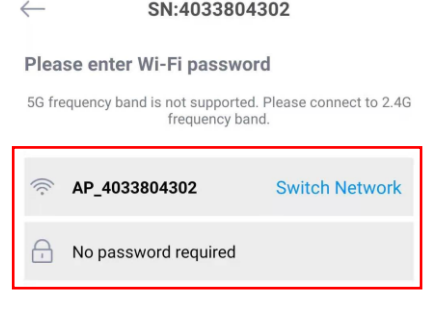

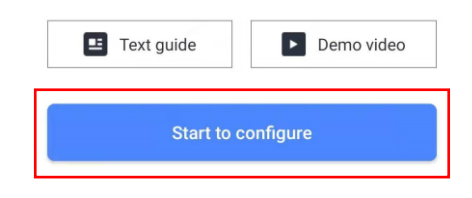

Click "Connect" to switch the network to the device Wi-Fi network.

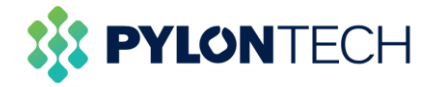

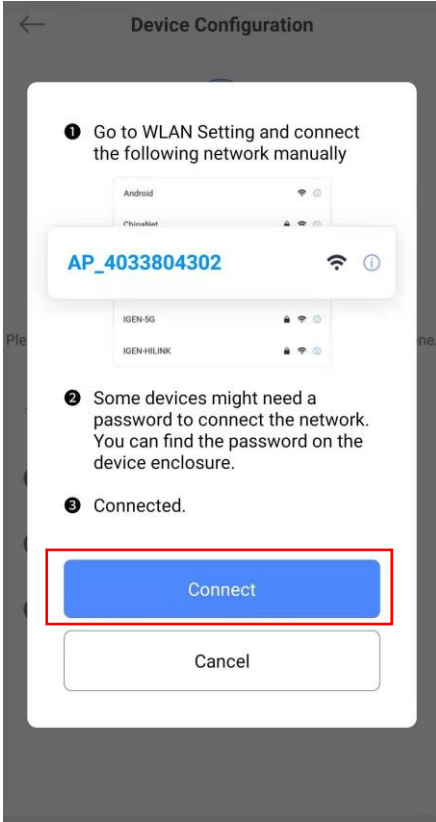

Device enter the status of configuration.

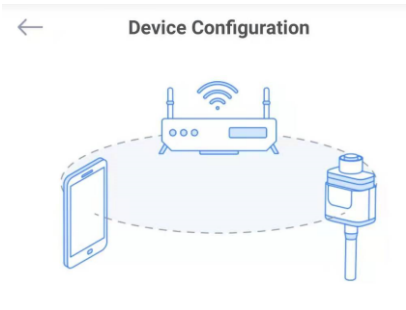

Please shorten the distance between the device, router and phone.

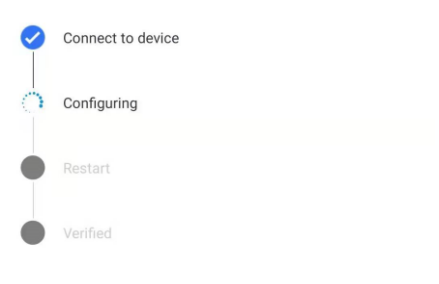

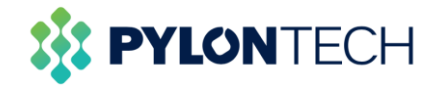

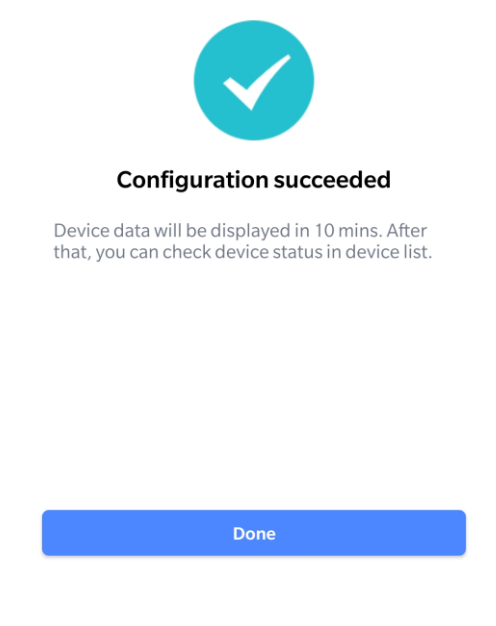

When finishing the configuration, wait for 3-10 minutes, the logger could be online.

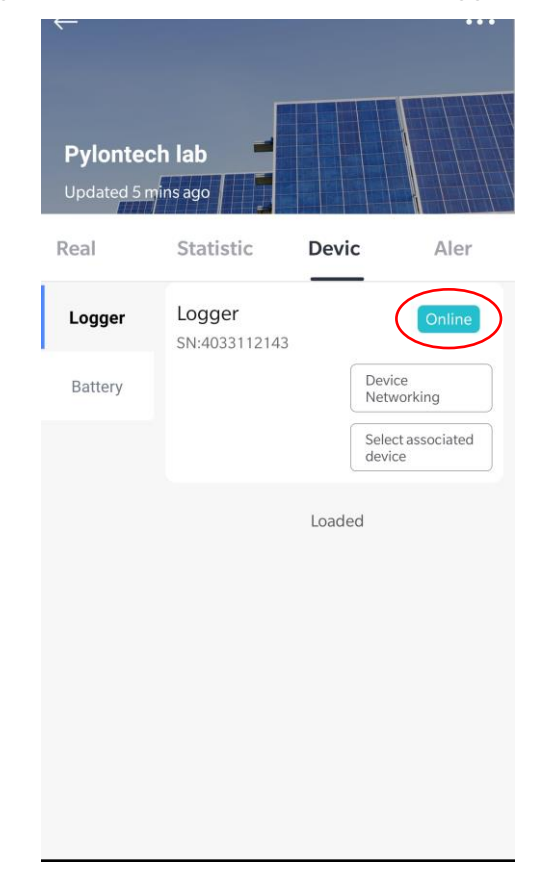

e. View the battery information.

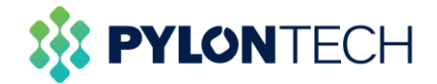

Open the battery window, the battery information can be viewed now.

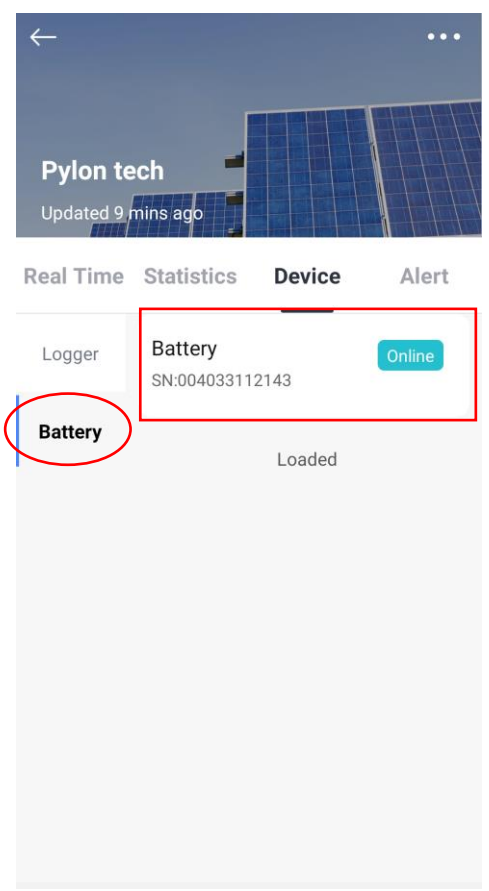

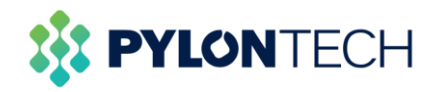

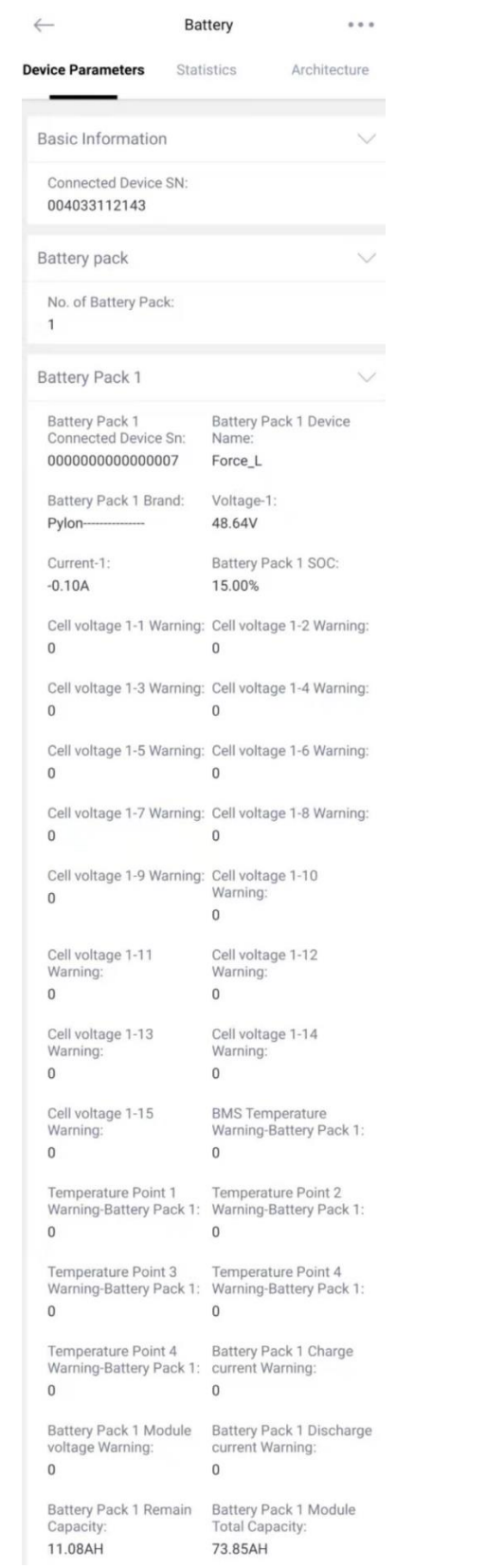

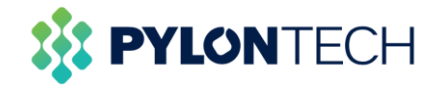

## <span id="page-25-0"></span>**4. Maintenance**

<span id="page-25-1"></span>a) Download battery logs

### <span id="page-25-2"></span>**Method 1:**

1. Go to the main window of the portal, click "Device" on the left, then choose "Battery", select the battery you want to view.

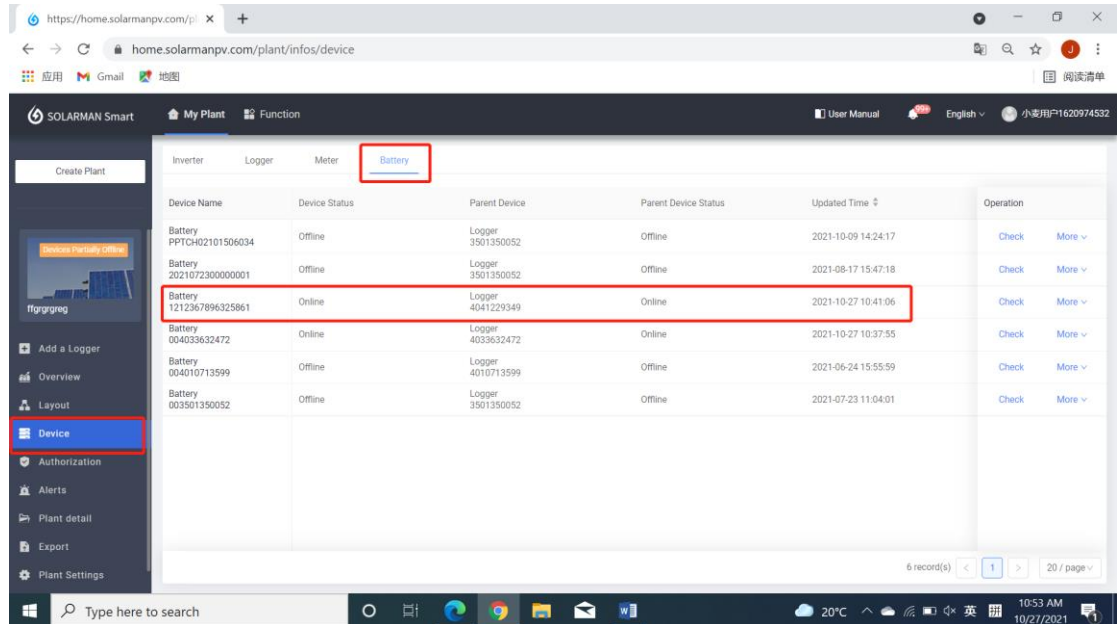

2. Drag the scroll wheel to the bottom of the page.

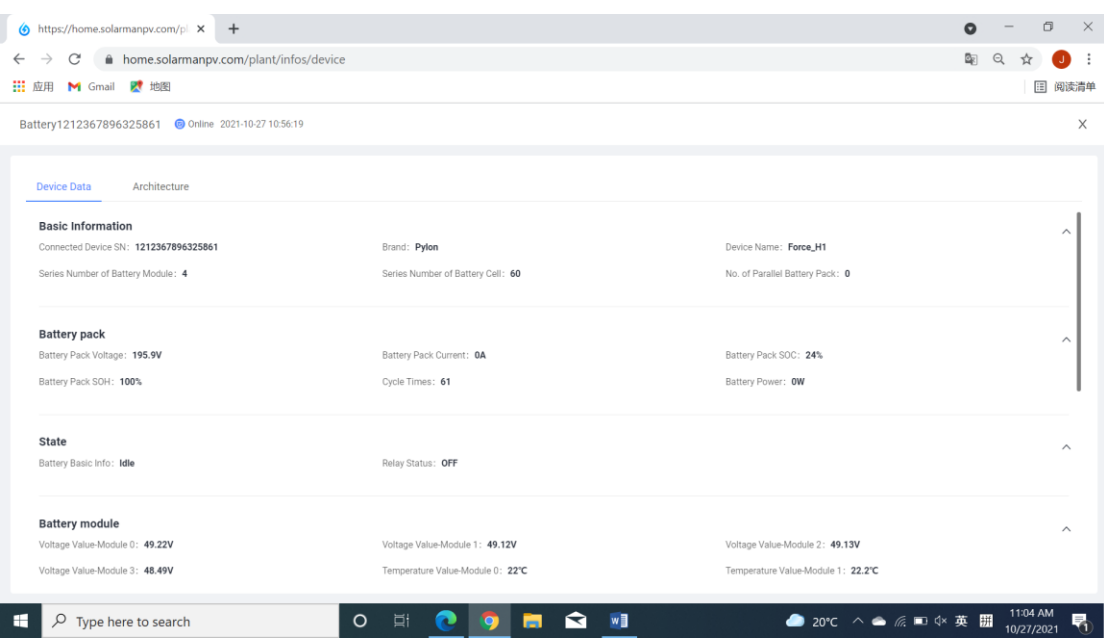

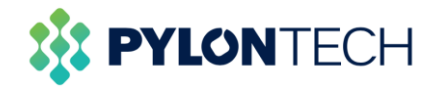

3. You can choose the date and length of the logs, then click the "Export" to download the data. Note that you can download the logs up to one month.

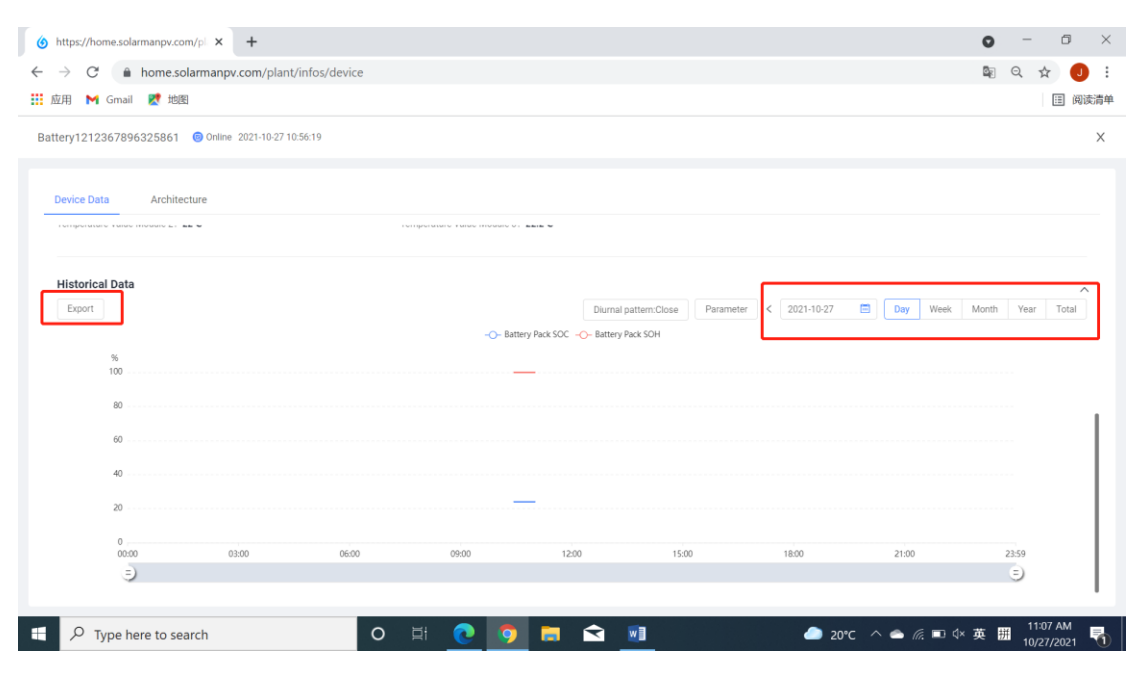

The history data will be like this:

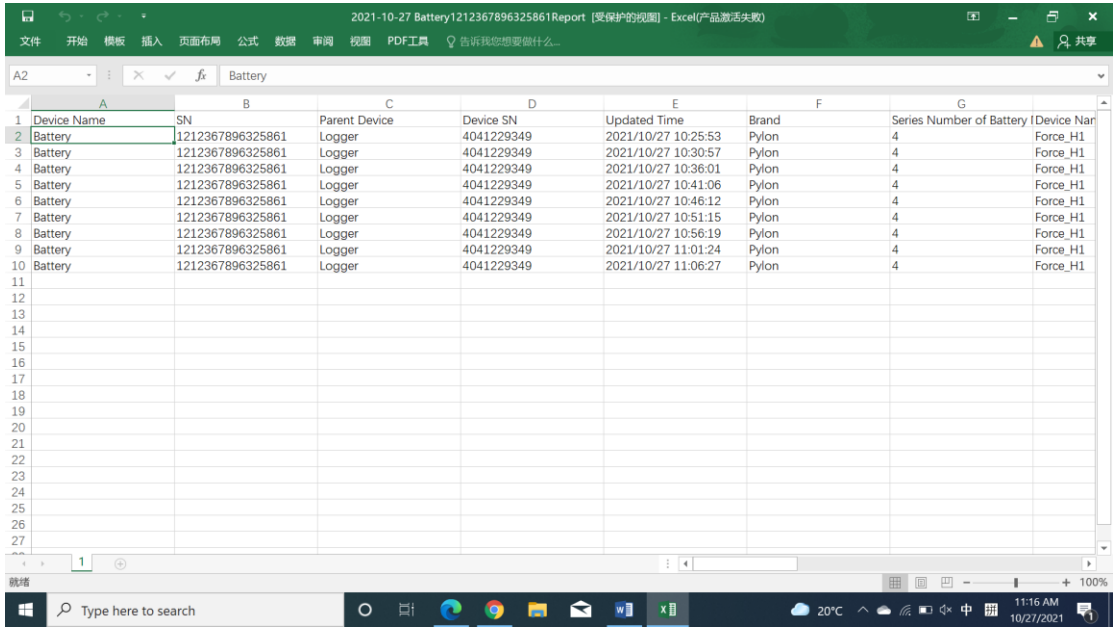

### <span id="page-26-0"></span>**Method 2:**

1. Click "Export" on the left of the main window.

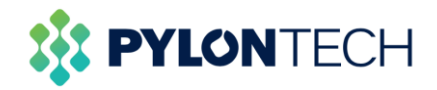

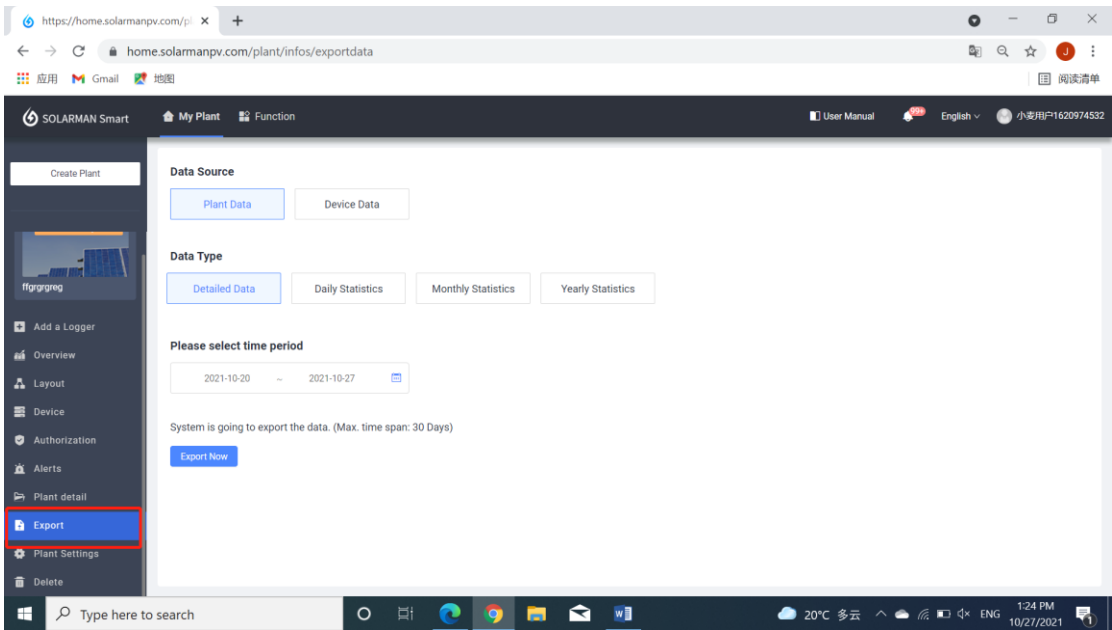

2. Select "Device Data", choose the battery that you want to download logs, select the data type you want and choose the time period you required.

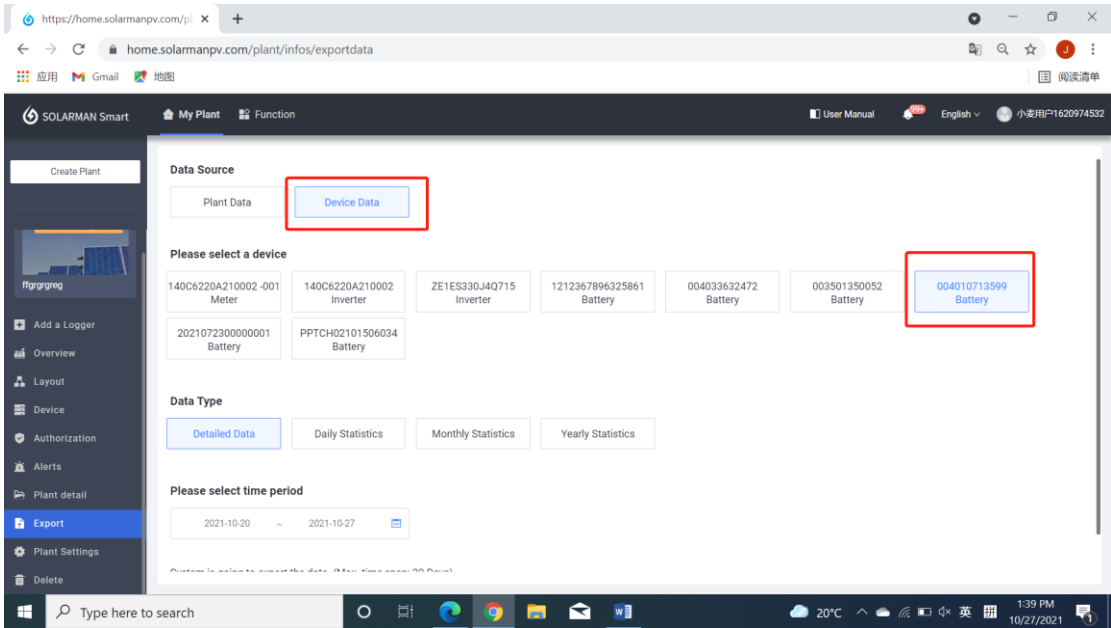

3. Click "Export Now" to download the logs.

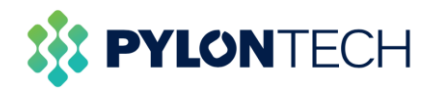

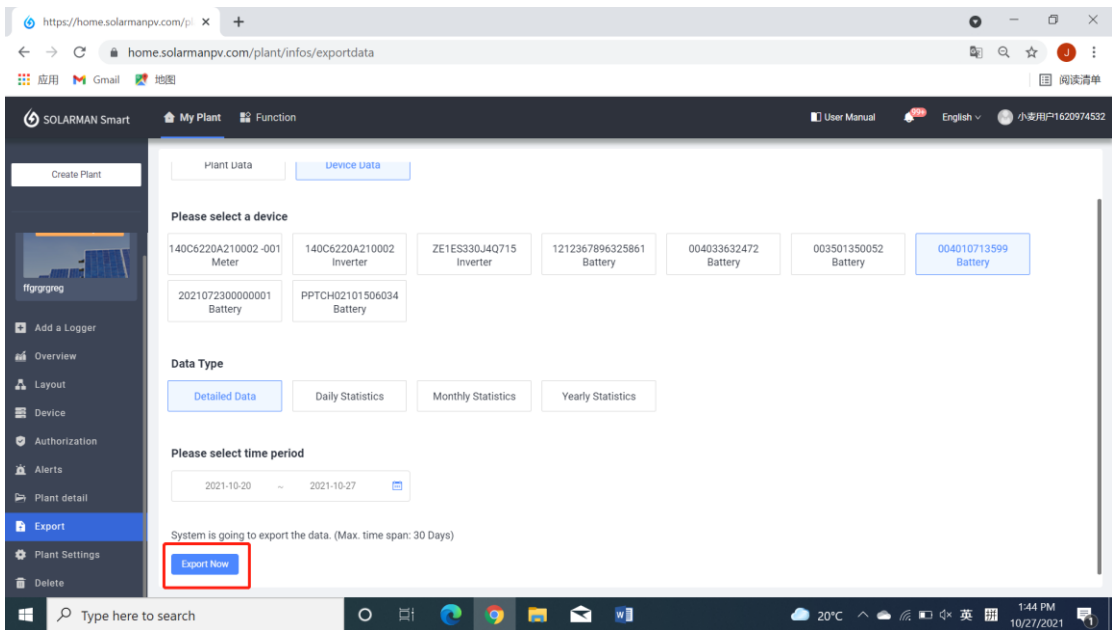

### <span id="page-28-0"></span>b) Battery firmware upgrade

If you meet the problem that should be solved by firmware upgrade, please contact *[service@pylontech.com.cn](mailto:service@pylontech.com.cn)* and provide the serial number of your Wi-Fi logger. Pylontech will help you do an online firmware upgrade.